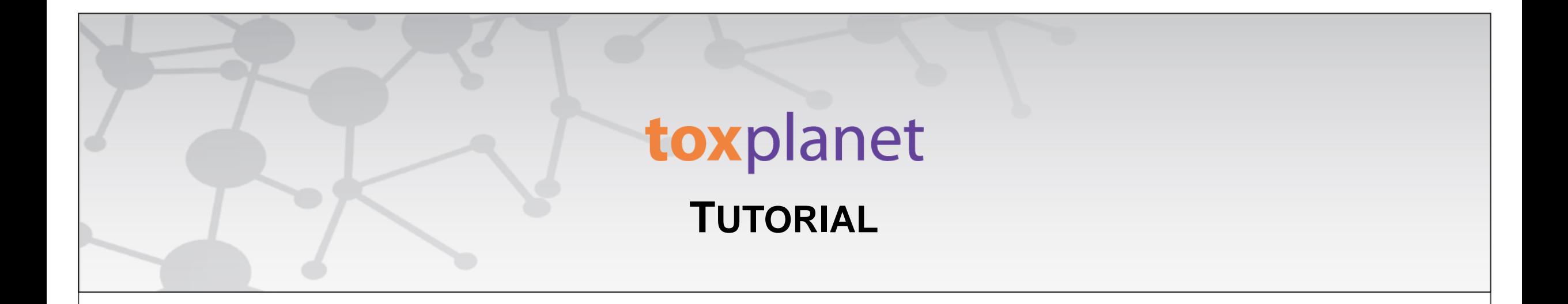

## Using MyEXPERT<sup>TM</sup> **Searching**

**[www.toxplanet.com](http://www.toxplanet.com/)**

**MyEXPERT™ allows users to personalize the default view of their search results and display only the databases they wish to see. MyEXPERT functionality accommodates an unlimited number of different MyEXPERT settings, with each setting acting as a filter to display selected content. In this tutorial, we will look at how to use MyEXPERT.**

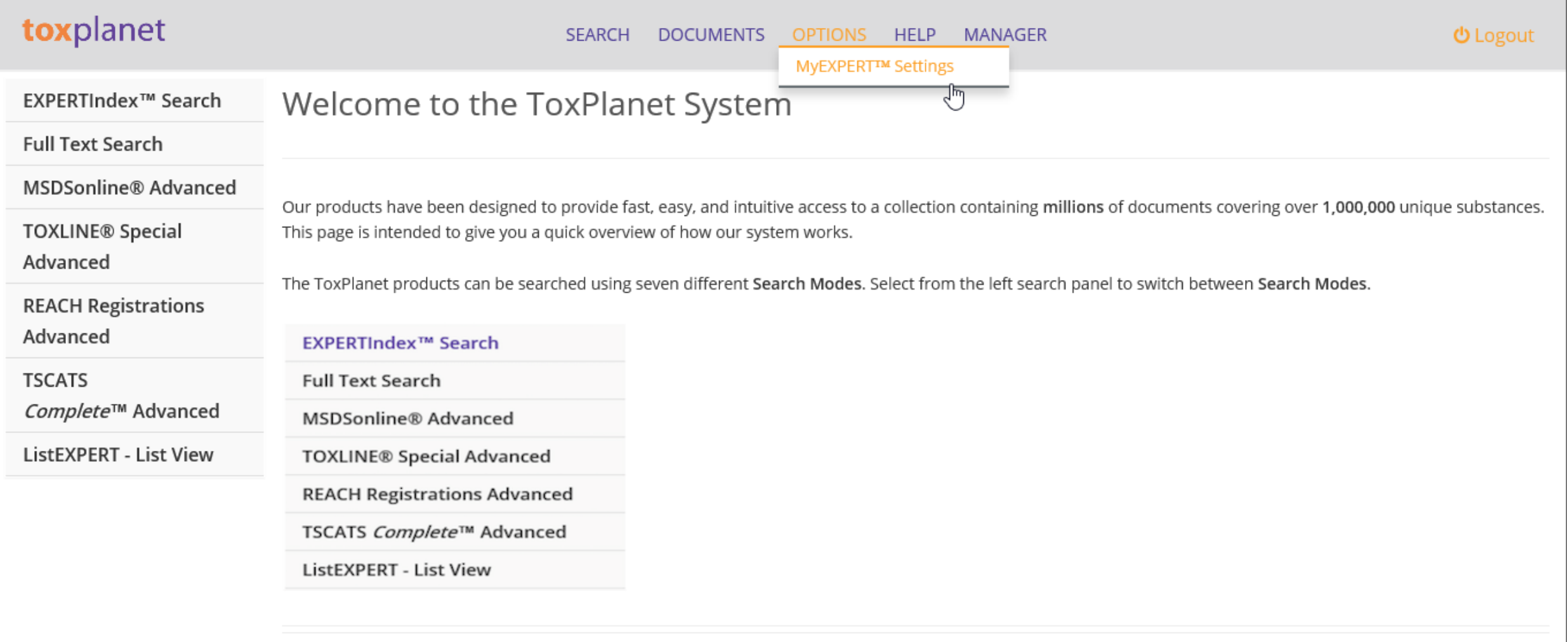

**MyEXPERT settings must be created before the functionality can be applied. To create your MyEXPERT settings, use the Menu Bar to navigate to the Options** → **MyEXPERT Settings page.**

#### **U** Logout

#### Welcome to MyEXPERT

MyEXPERT allows users to define a custom view of their search results. MyEXPERT requires the use of cookies, and you are seeing this page because we have not detected a MyEXPERT cookie on your computer. This could have happened because you have not registered, are using a different computer or have deleted the neccessary cookie from your computer.

In order to use MyEXPERT, you must pick from one of the following options:

I am a new MyEXPERT user and would like to set my preferences now.

I have previously set my preferences and would like to retrieve them now.

On the MyEXPERT Settings page, you have the option to set or retrieve setting preferences based on whether you are a new or existing MyEXPERT user. Select the option corresponding with your status.

## toxplanet

#### **SEARCH** DOCUMENTS OPTIONS HELP **MANAGER**

#### **U** Logout

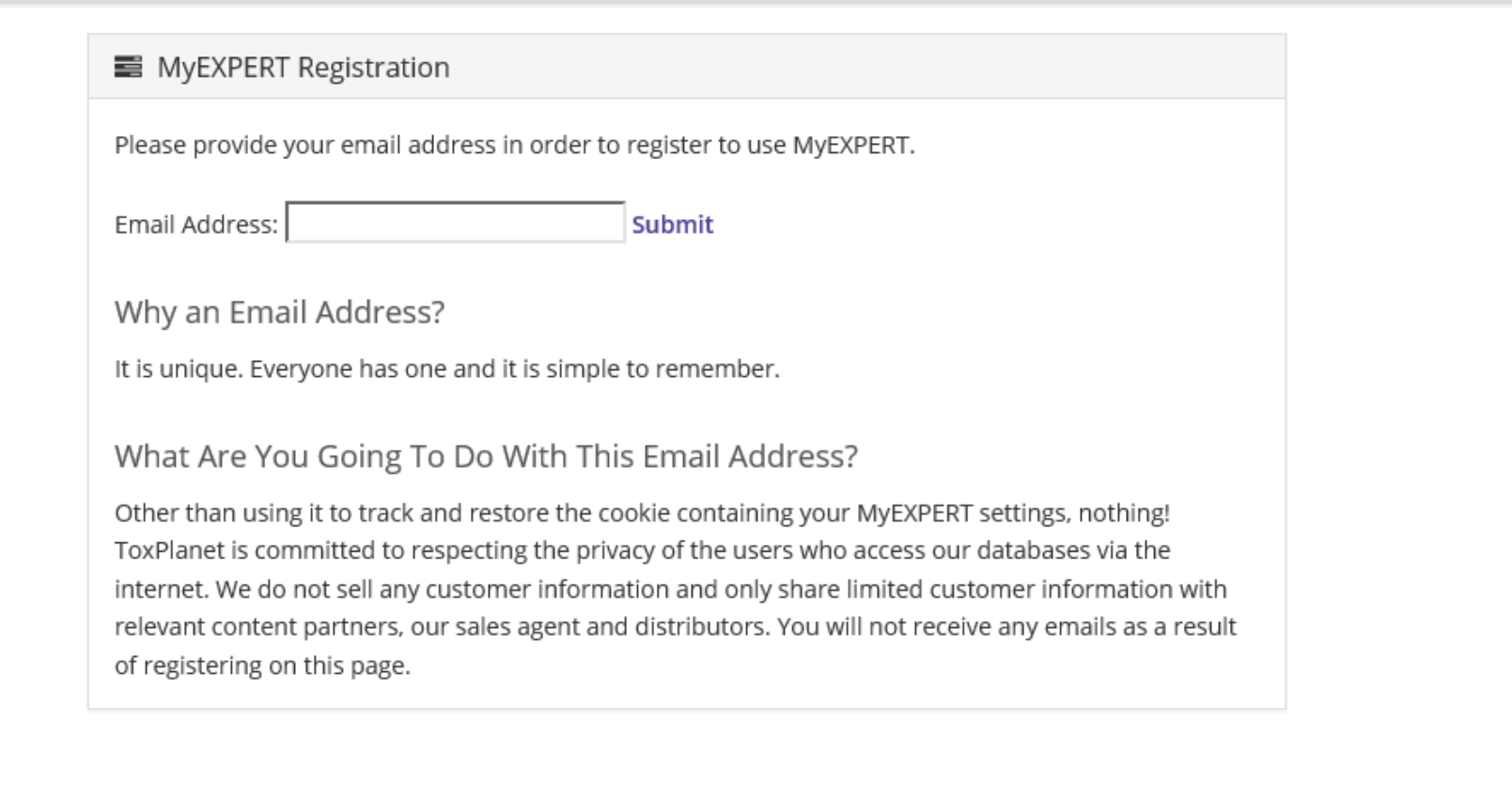

If you are a new MyEXPERT user, you will be prompted to enter your email address before selecting your MyEXPERT settings. Cookies must be enabled on your computer for MyEXPERT to work. Email addresses are used strictly for identifying your MyEXPERT Settings and will not be used for any other purposes.

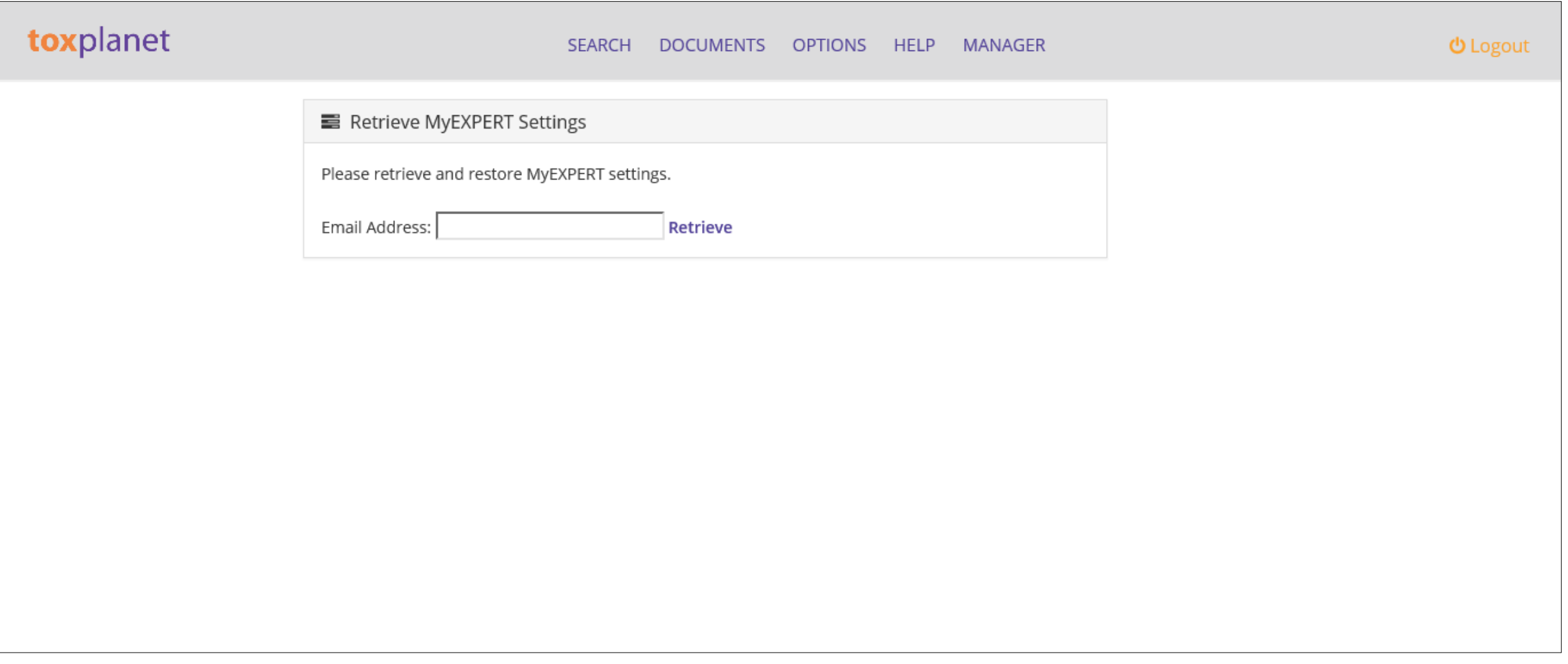

**If you are an existing MyEXPERT user, you will be prompted to enter your email address to retrieve your previously selected settings.**

## toxplanet

#### **SEARCH** DOCUMENTS OPTIONS HELP **MANAGER**

#### **U** Logout

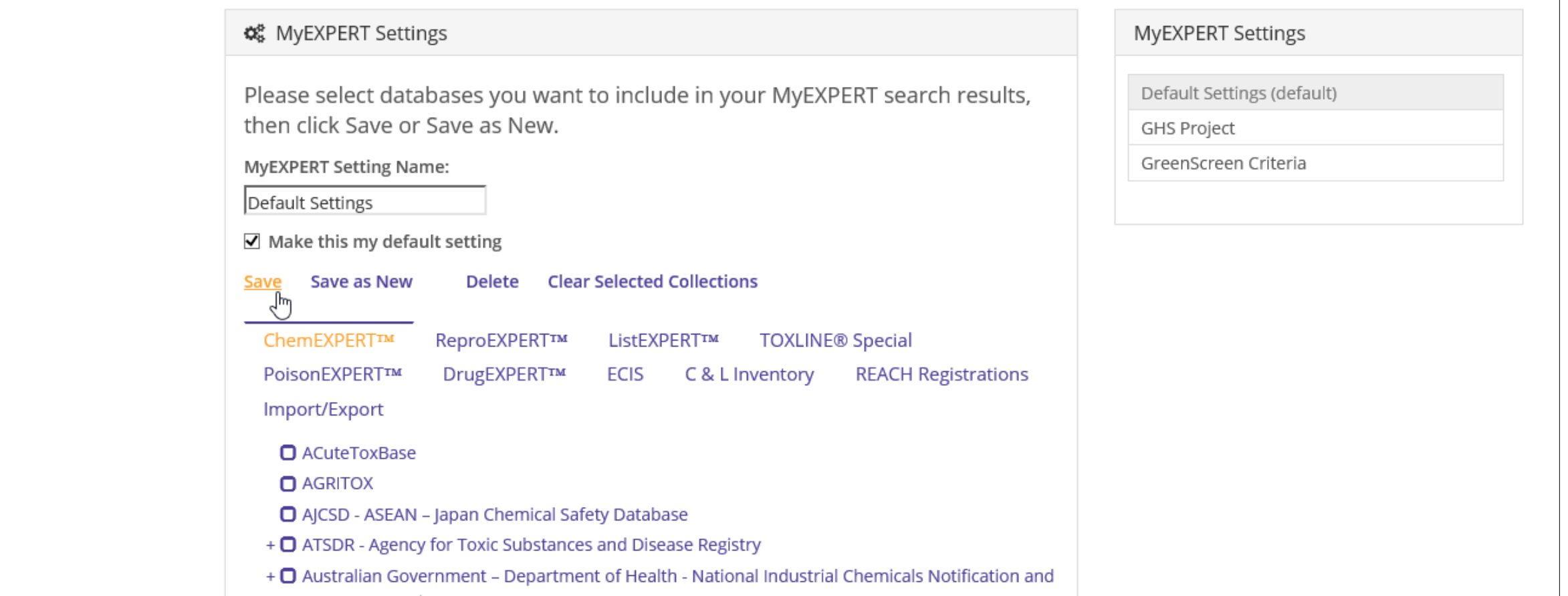

Once you are on the MyEXPERT Settings page, and after you register, you can start by naming the setting you are creating. Use the Check Box to set it as your Default Setting if you wish. All of your Saved Settings are listed in the upper right-hand corner of the screen. You can change your default setting at any time.

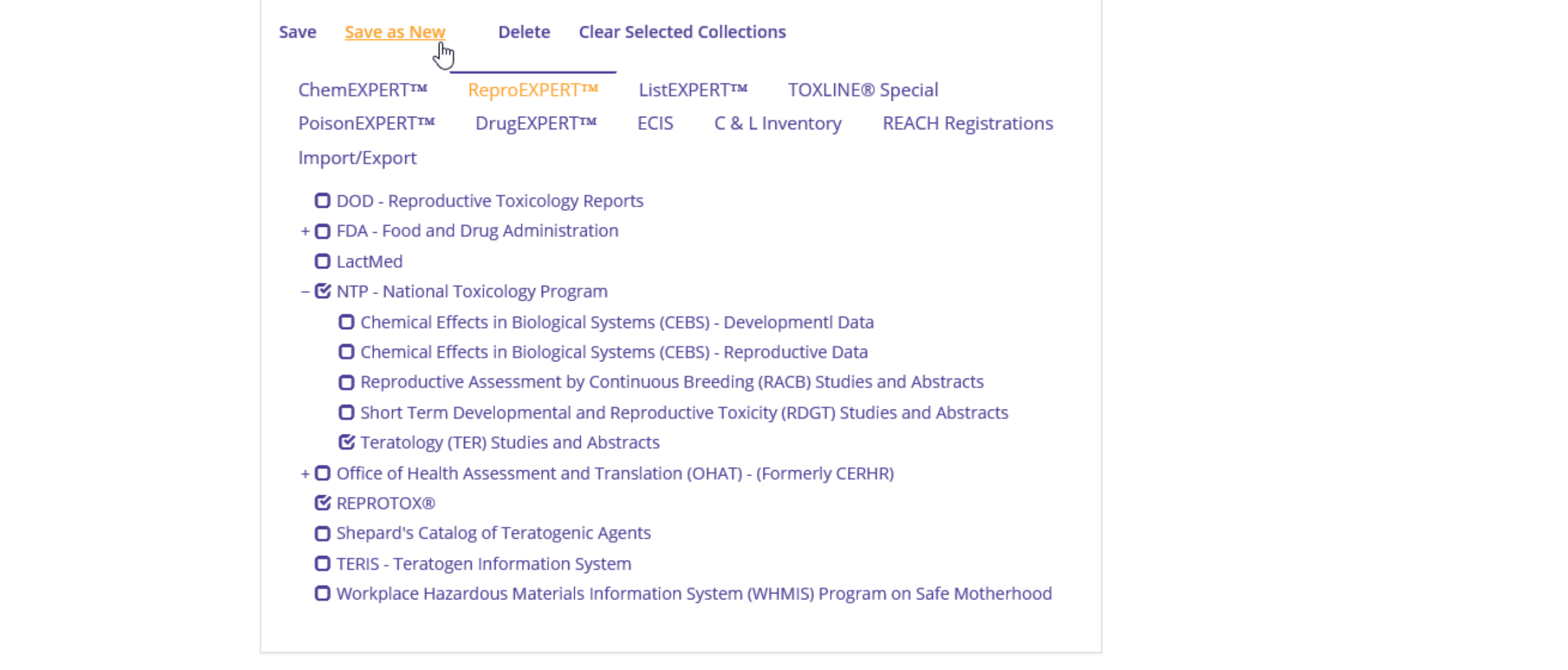

**Define your MyEXPERT Setting by checking the databases/collections/lists in each of the products you want to view in your personalized results. You can Save, Save as New, Delete, or Clear Selected Collections using the functions listed at the top of the page.**

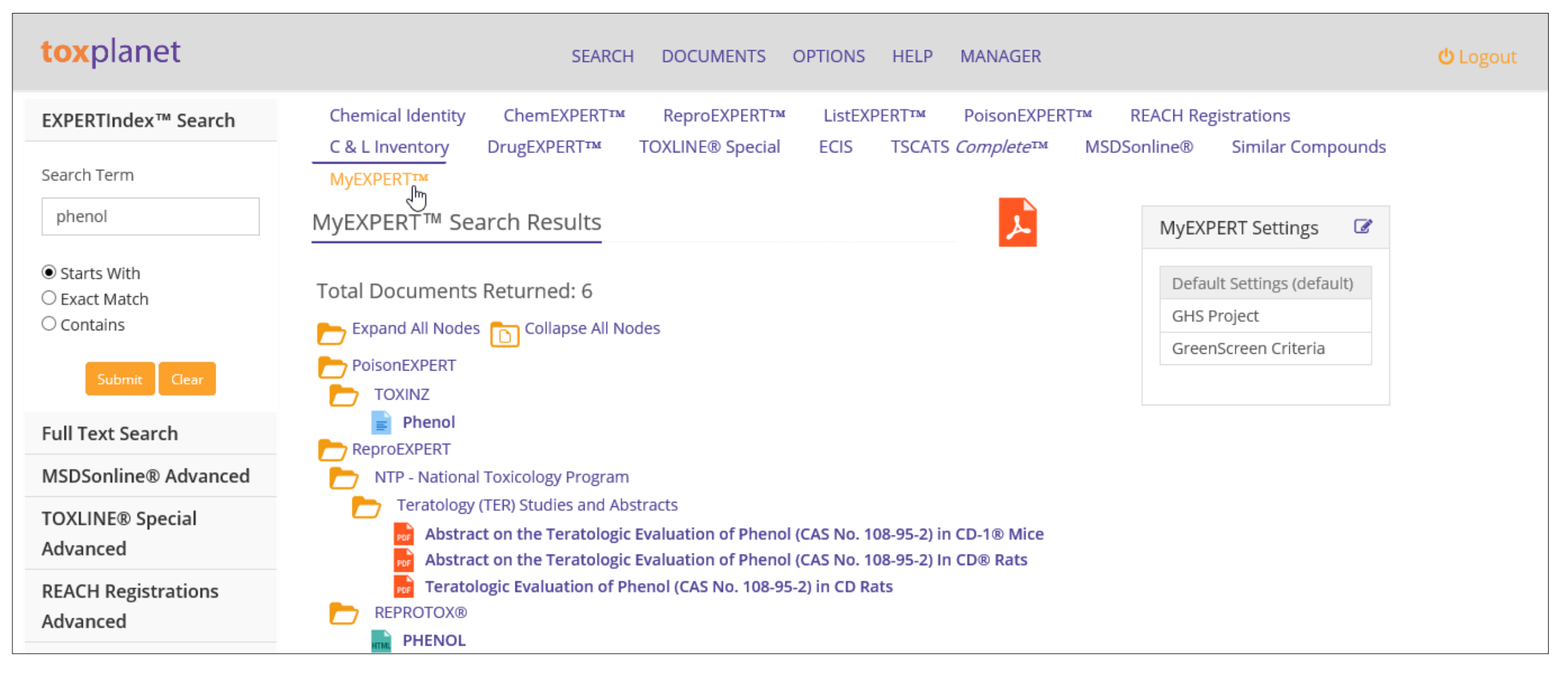

**Once created, MyEXPERT results are available under the MyEXPERT tab whenever you do a search in the system. In this example, after doing an EXPERTIndex search on "***phenol***", you can access your MyEXPERT results by clicking on the tab.**

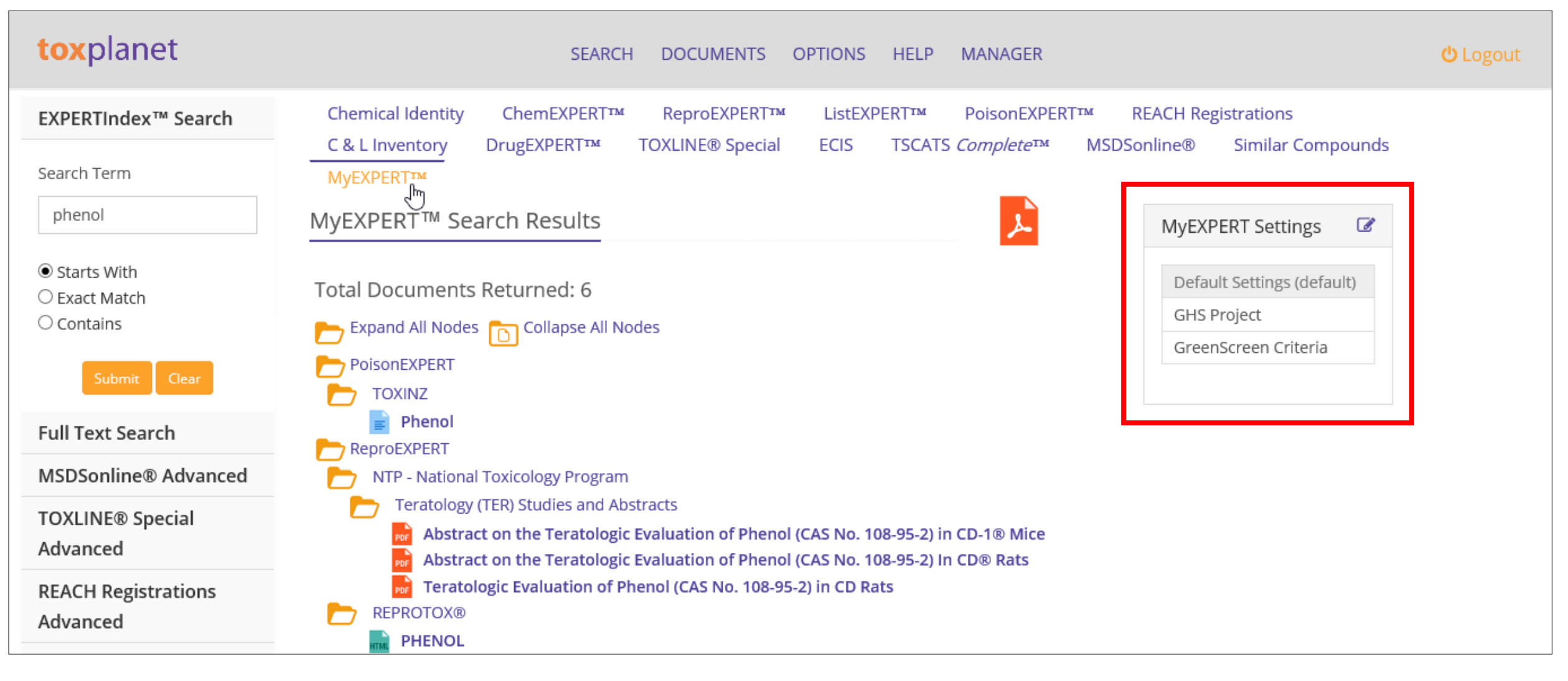

**The results for your default MyEXPERT setting are always displayed initially. You can view different MyEXPERT results by clicking on your different settings. Complete results for the various products (ChemEXPERT, ReproEXPERT, etc.) are always available under their respective tabs.**

# toxplanet

**For more information, visit our website**

**[www.toxplanet.com](http://www.toxplanet.com/)**